# dralno システム 操作マニュアル

(乗務員様用 Android 版)

本書は dralno システムの乗務員が行う操作に関するマニュアルです。

ここで説明する dralno システムのアプリは Android スマートフォンにて動作する Web アプリケーションです。Android OS のスマートフォンで 2 次元 コードから起動します。

2 次元コードは管理者などの PC で dralno システムを立ち上げて、乗務員メニュー → モバイル URL → 2 次元コード画面を表示し、これをスマ ートフォンのカメラで撮影しアプリを起動することでアルコールチェック、出退勤登録を行うことができます。

- ご使用前にこの操作マニュアルをよく読み、正しく安全にお使いください。
- この操作マニュアル中に記載されている禁止事項、注意事項をお守りください。
- ・ 製品の仕様、性能、外観は改良の為、予告なく変更することがあります。
- ・ 各点呼は関連法規に従い、正しく実施してください。

#### 【商標】

・Bluetooth<sup>®</sup>とそのロゴマークは、Bluetooth SIG. Inc が所有する登録商標であり、これらのマーク をライセンスに基づき使用しています。その他の 商標及び名称はそれぞれの所有者に帰属します。

・Android およびその他の Google サービスのマークは Google LLC の商標です。

### 点呼実施

dralno システムの契約区分がモデル2の場合は、モデル1の各点呼(対面点呼、電話点呼、点呼待ちからの点呼)に加えて管理者・乗務員が電 話する代わりにビデオ通話で点呼が可能です。

結果送信の際に「点呼に進む」ボタンを押してから呼び出し先を選んで「呼び出し」ボタンを押すと、管理者画面が着信中になり、ビデオ通話で点呼が できます。

管理者がこの点呼を行う前に、乗務員はいくつかの点呼情報を入力する必要があります。

一般者 ID もしくは管理者 ID で PC のアプリにログインして乗務員メニューを表示させます。

モバイル URL のボタンをクリックして、URL の 2 次元コードを表示させます。

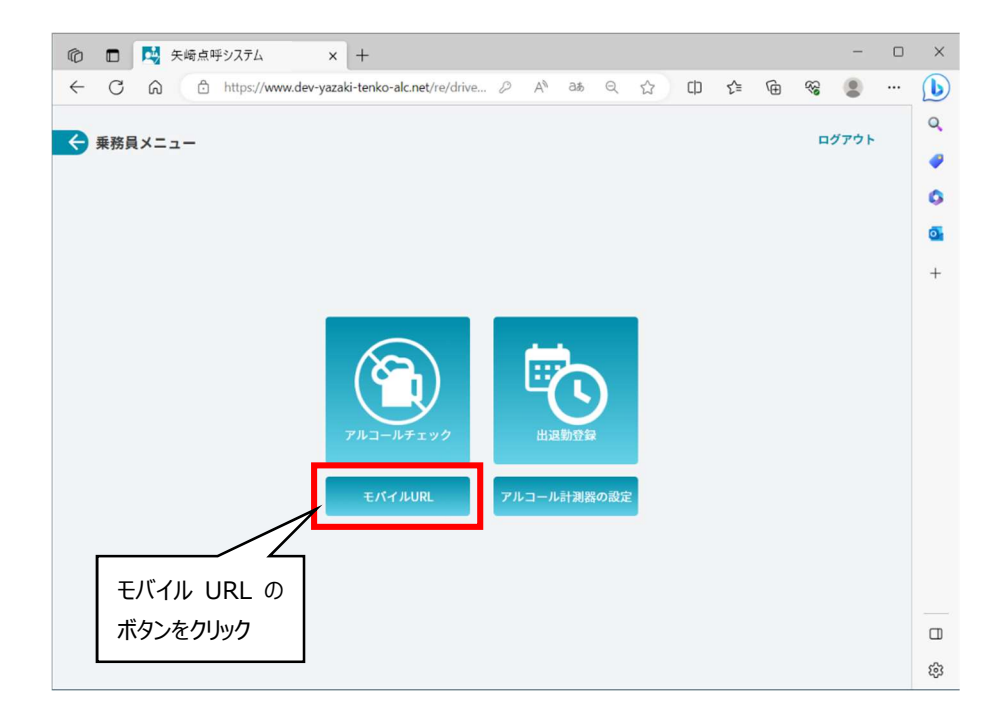

Android スマートフォンのカメラで 2 次元コードを撮影し、表示されるリンク先をタップするとアプリが起動します。

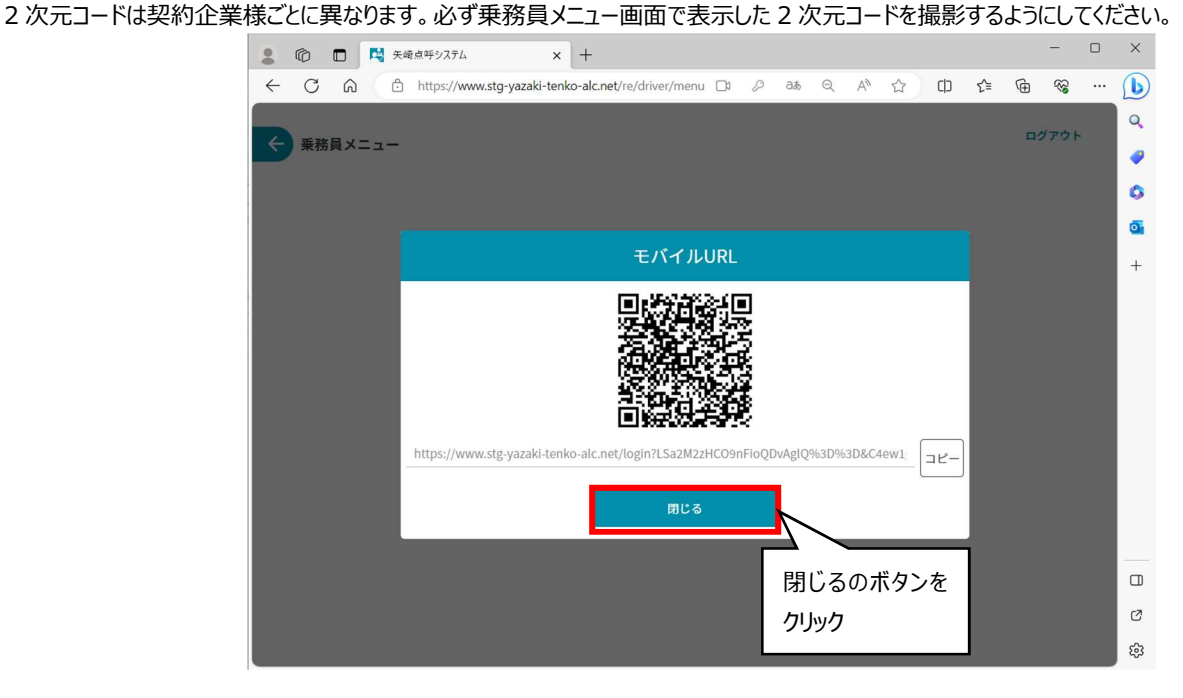

Android スマートフォンでアプリが起動したら、PC に表示されているモバイル URL は閉じるボタンをクリックして閉じます。

「点呼開始」のボタンをクリックして顔認証を開始します。(下図左)

カメラ画像中央の楕円の中に顔が入るようにして「認証」ボタンをタップします。(下図右) その際、マスク、サングラス等顔を覆うものは外し、撮影環境を明るくして顔がはっきり映るようにしてください。

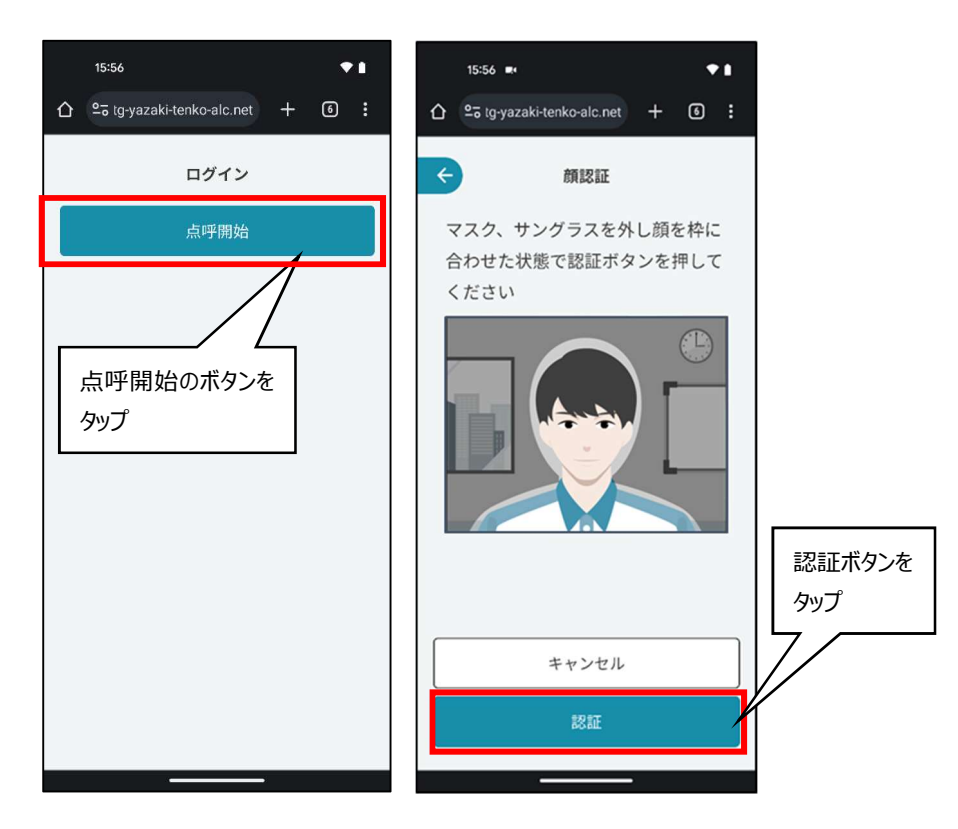

乗務員メニューが表示されますので、「アルコール測定」のボタンをタップします。(下図左) 乗務前・中間・乗務後測定を開始およびアルコールチェックのみのボタンが表示されたメニュー画面になりますので、選択してタップします。(下図右)

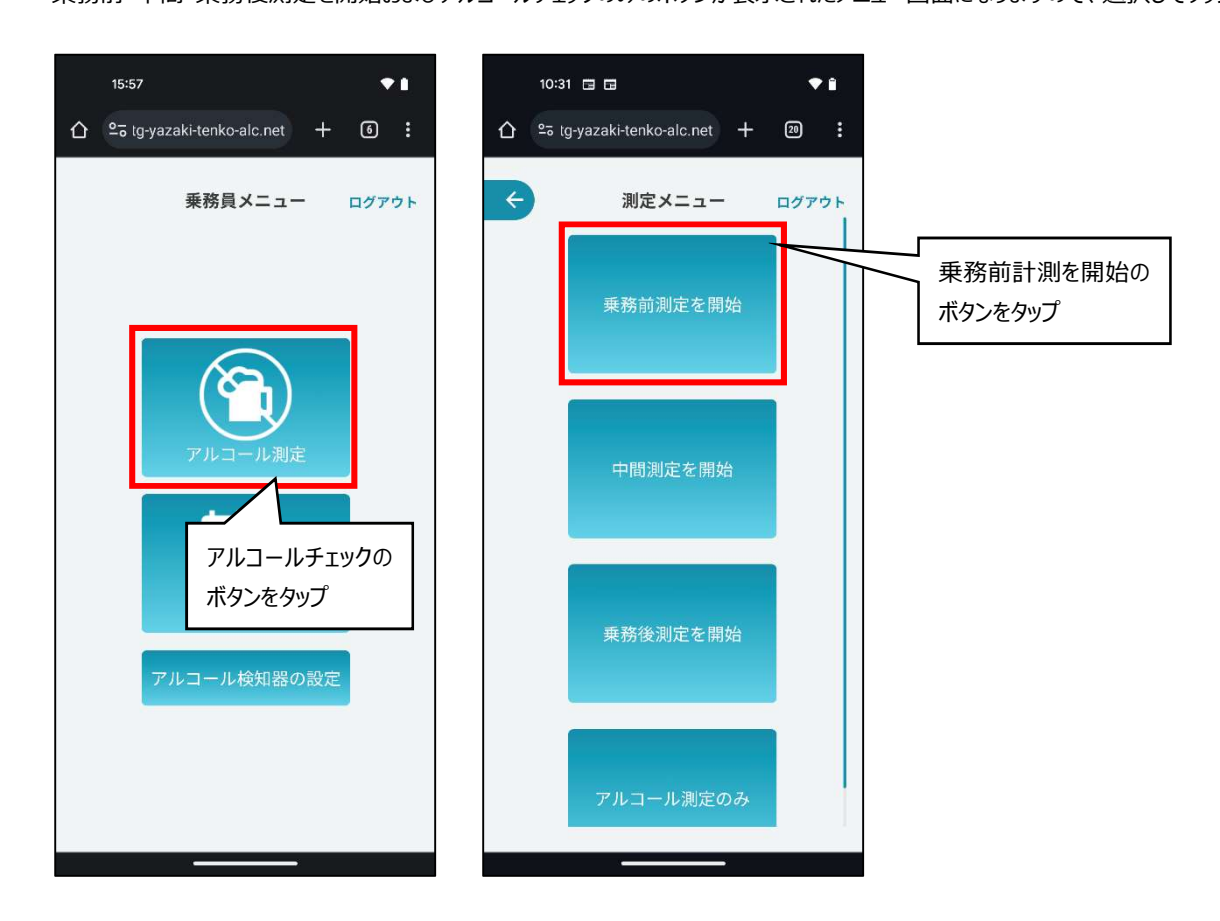

乗務前点呼入力の例を以下に示します。

必須項目はすべて入力または測定をおこなってください。最初の画面の下方向にも項目がありますので縦スクロールして、もれが無いように入力してくだ さい。免許証の有効期限は手入力します。カレンダーで日付を選択し入力することができます。(下図右)

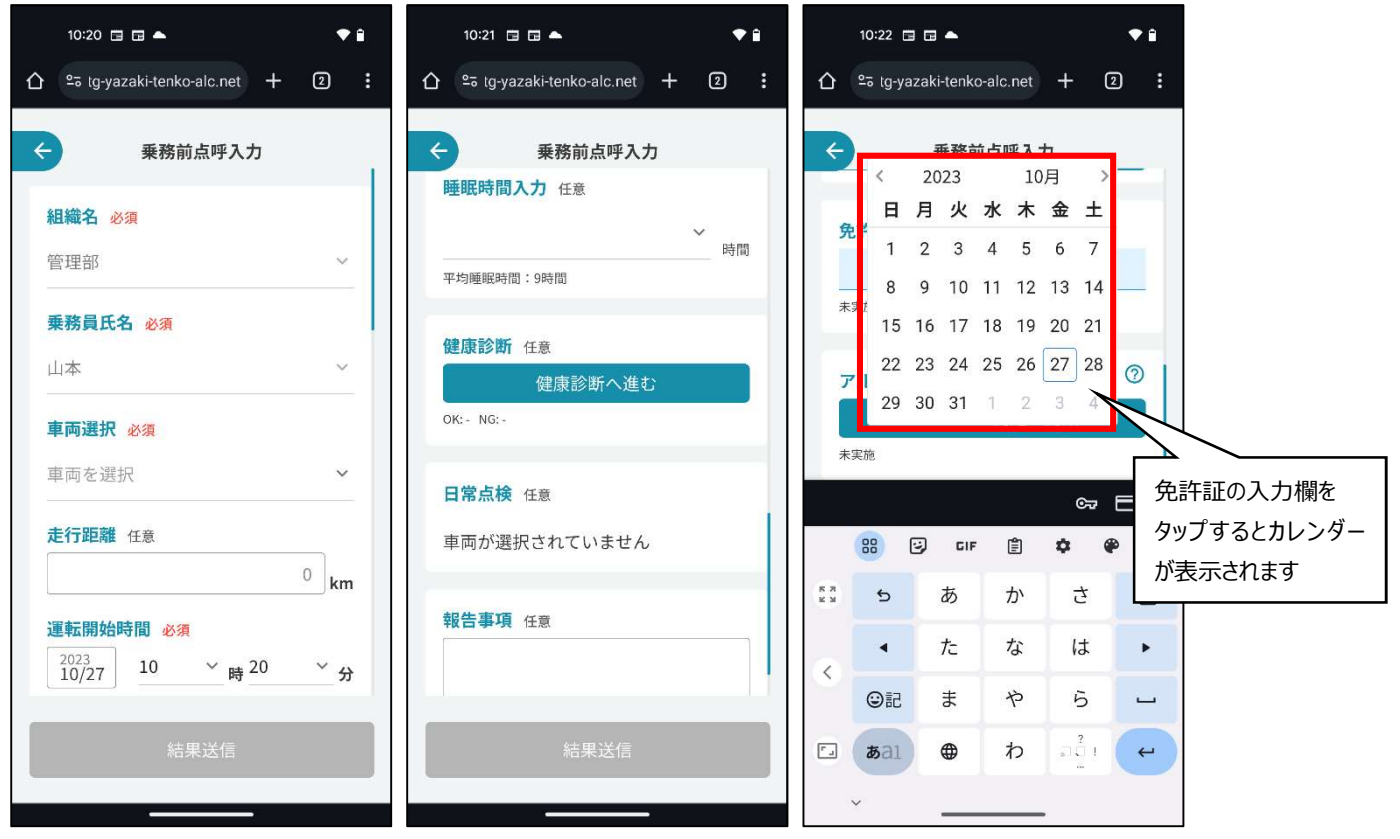

「アルコール測定を開始」のボタンを押したら (下図左)、アルコール検知器の電源を ON してください。スマートフォンにアルコール検知器 (YAE-100 シリーズ) が表示されたら使用するアルコール検知器と同じ識別番号(アルコール検知器の液晶の左上に表示される 6 桁の番号) のものを選択して から「ペア設定」ボタンをタップします。(下図右)

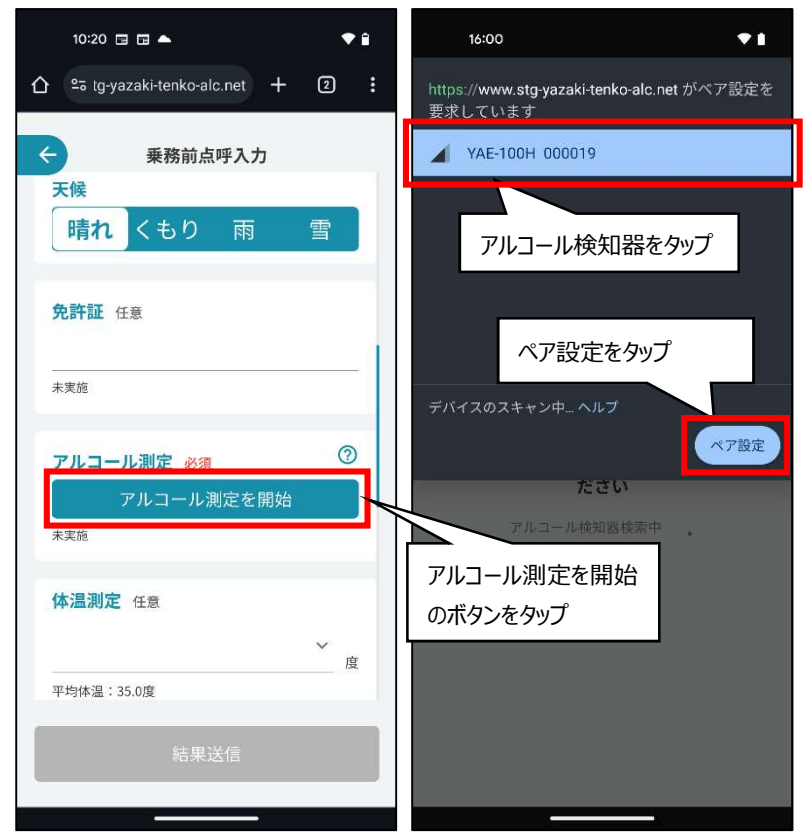

次にアルコール検知器に息を吹き込みながらその様子をスマートフォンのカメラで撮影します。(下図左から 2 番目) アルコールの測定が終わると撮影した画面が表示されますので「測定を終了して点呼入力に戻る」ボタンを押します。(下図右)

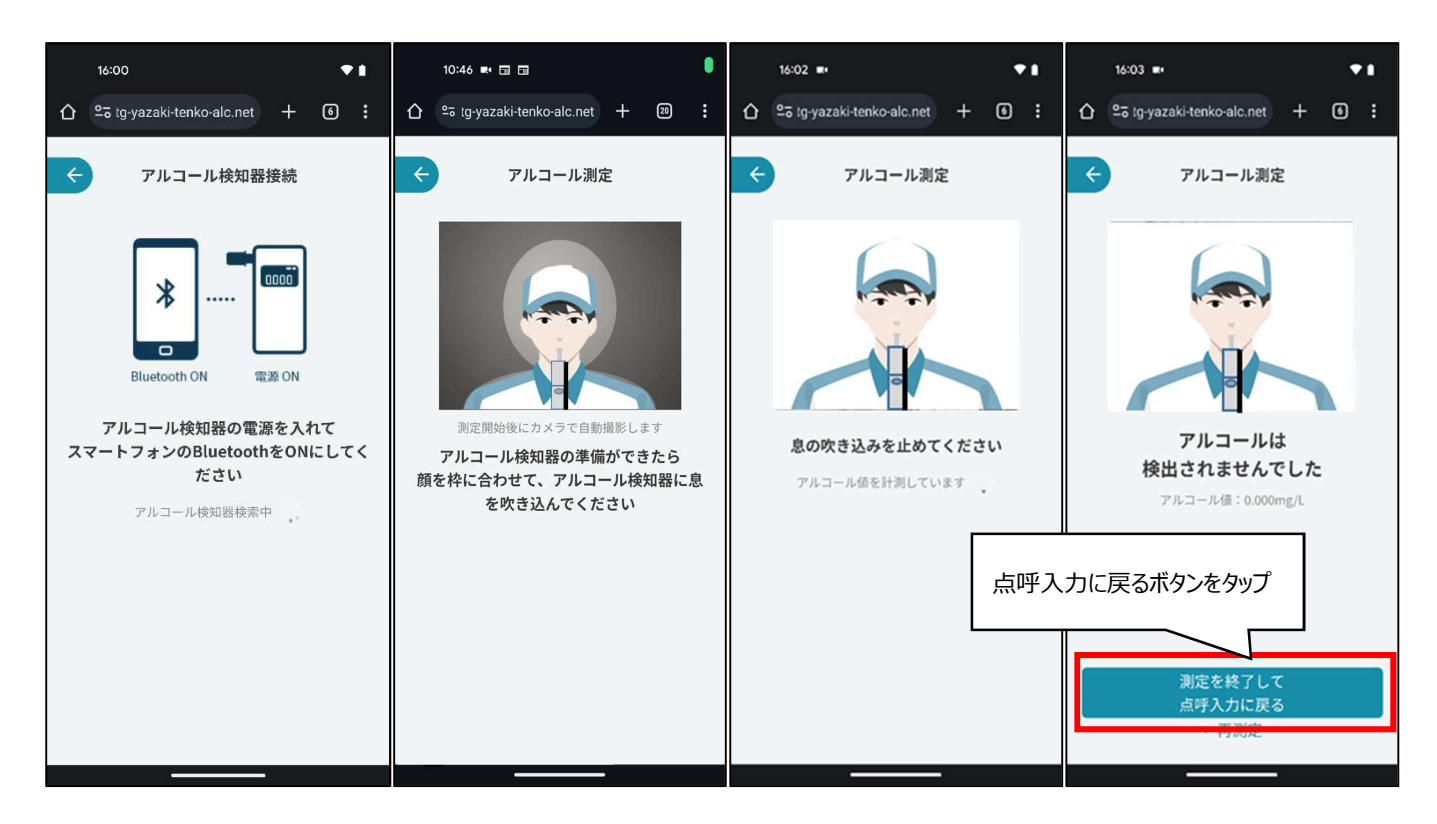

必須項目の入力がすべて終わったら一番下の「結果送信」のボタンをクリックします。(下図左)

ビデオ通話による点呼を行う場合、結果送信の画面で「点呼に進む」ボタンをタップします。(下図左から 2 番目) 点呼を実施する管理者が所属する事業所を画面表示の中から選択し、「呼び出し」のボタンをクリックします。(下図右から 2 番目) 次の画面が表示されますので管理者が応答するまで待ちます。(下図右)

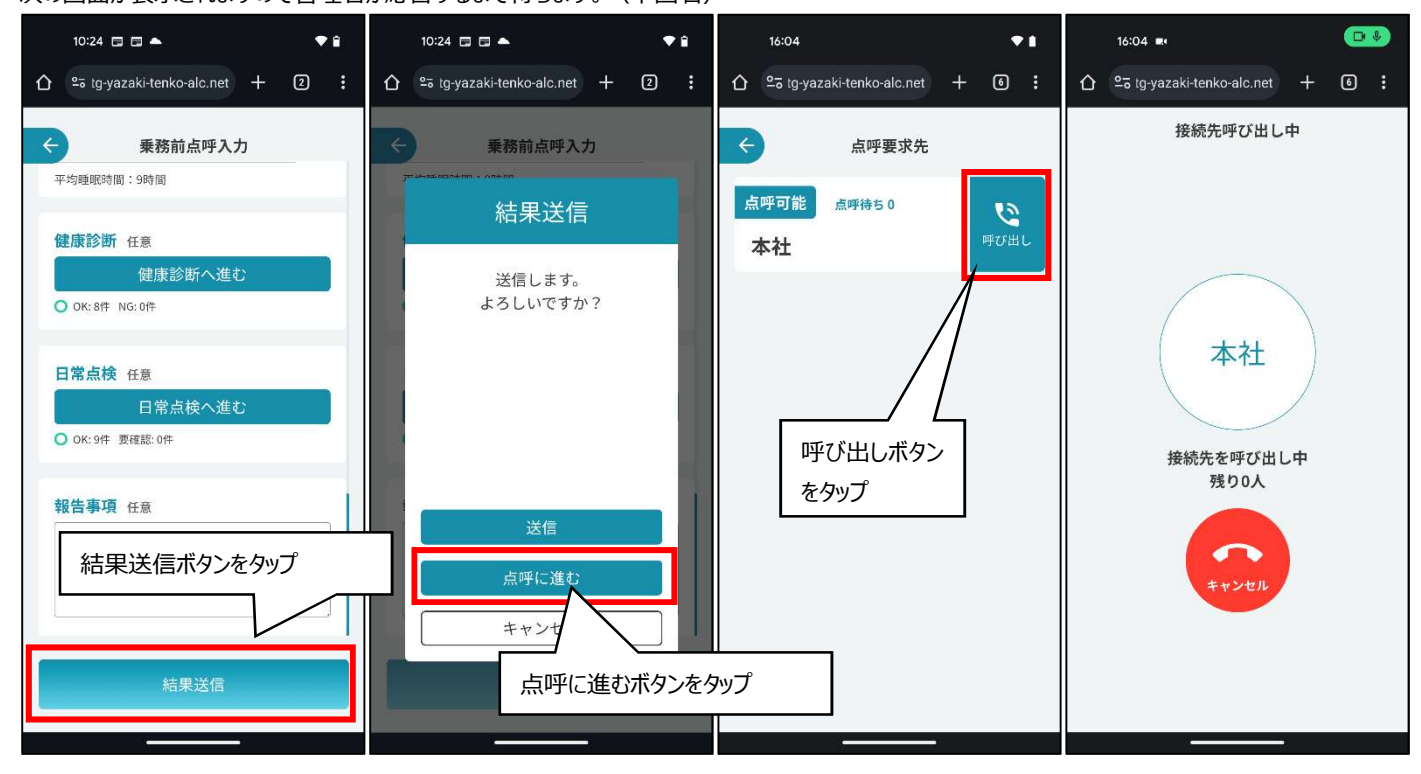

点呼を行う管理者とビデオ通話がつながったら下図左の表示なります。 管理者の点呼に回答し、点呼が完了すると下図右の画面になりますので、「OK」ボタンをタップします。

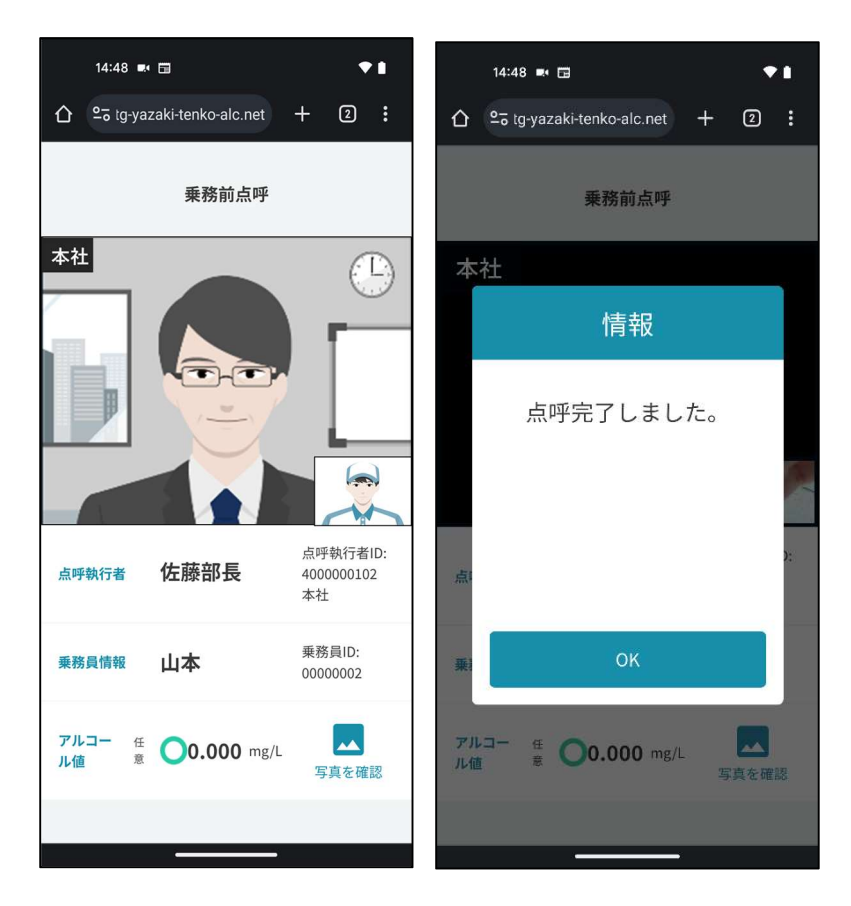

ビデオ通話を使わないで電話で点呼を行う場合は、「結果送信」ボタンをタップした後「送信」ボタンをタップします。 送信が完了したら、「乗務員メニューに戻る」もしくは「測定メニューに戻る」ボタンをタップし、管理者と電話などで点呼を実施します。

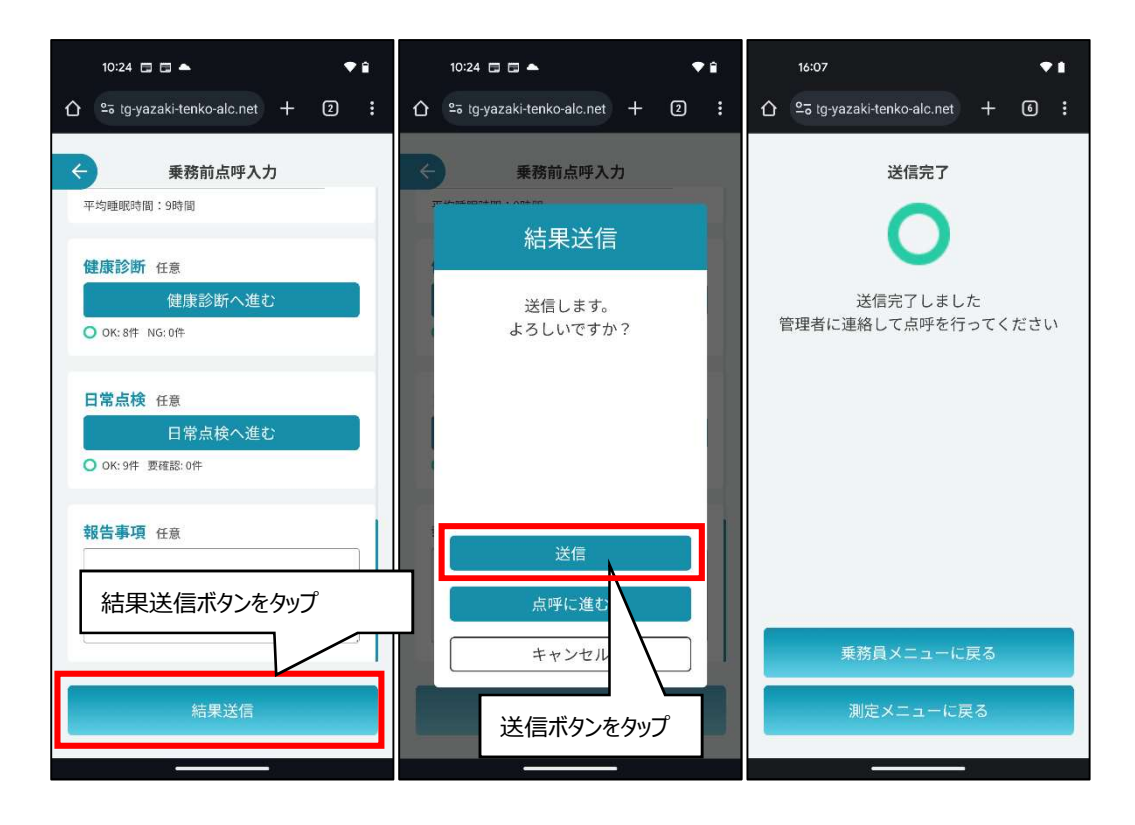

# 2. 出退勤登録

出退勤登録画面です。乗務員の出勤時間、退勤時間を登録できます。

dralno アプリ起動後に顔認証でログインすると乗務員メニューが表示されますので、「出退勤登録」をタップします。

出勤登録の場合、下図中央の状態から、「出勤」ボタンをタップすると下図右のように出勤済みになり、「出勤」ボタンを押した時の出勤時間が表示さ れます。

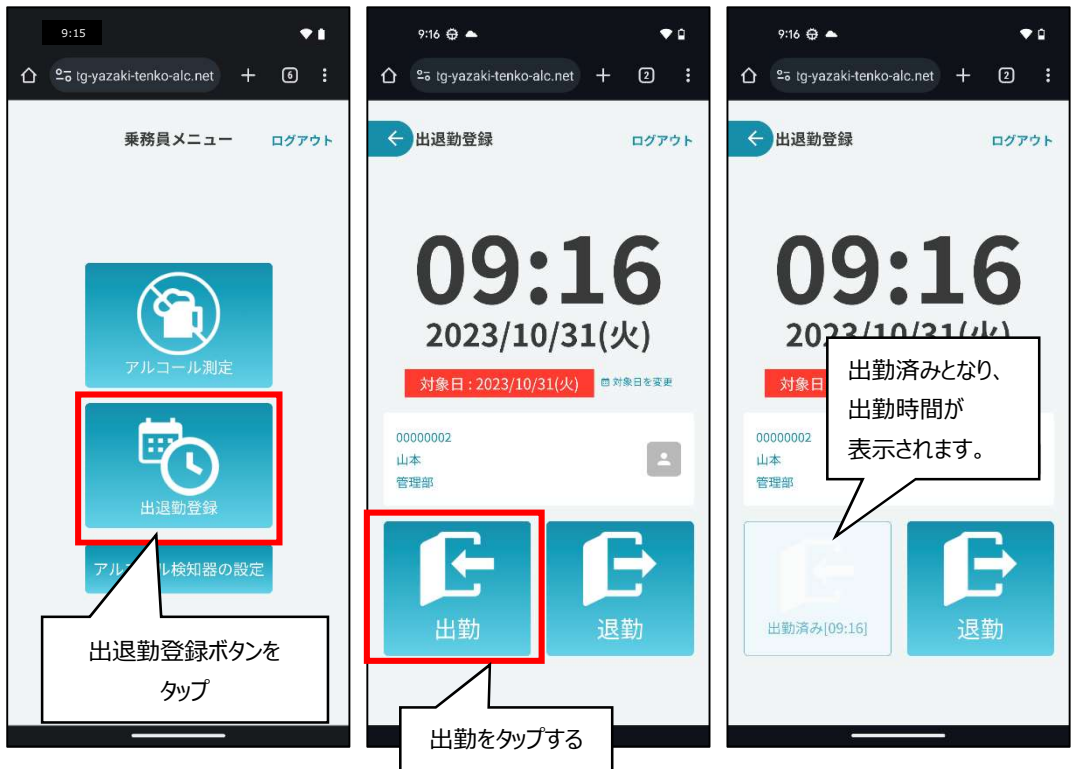

退勤登録の場合、下図中央の状態から、「退勤」ボタンをタップすると下図右のように退勤済みになり、「退勤」ボタンを押した時の退勤時間が表示さ れます。

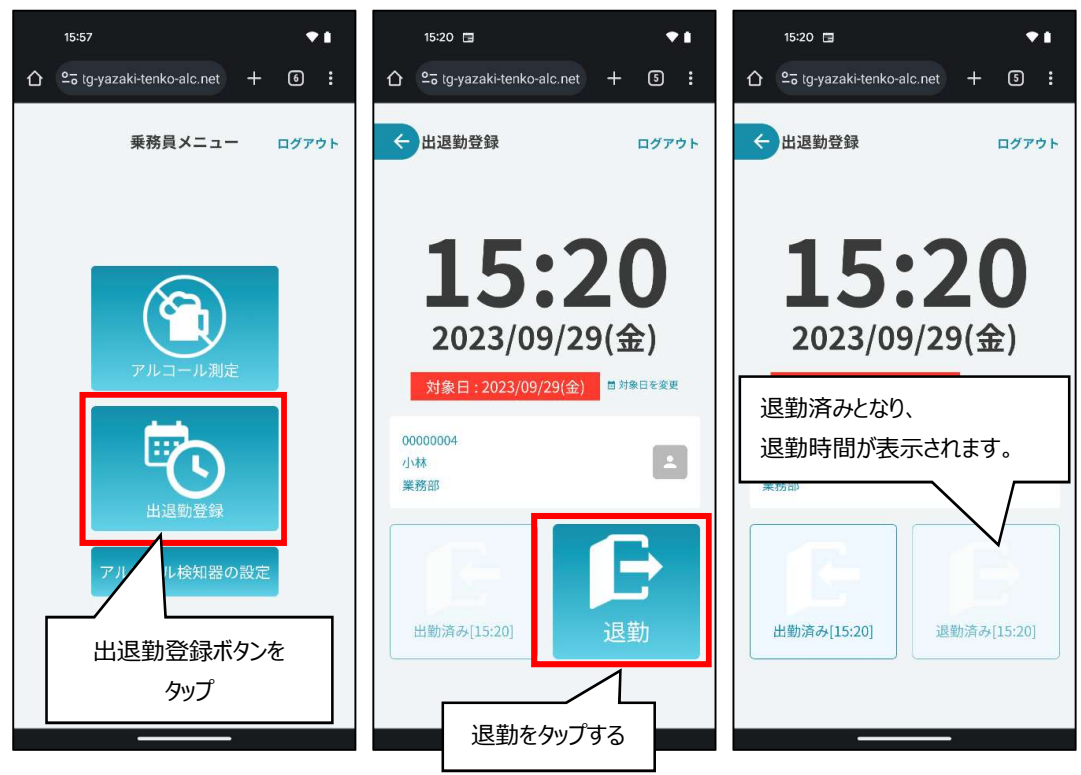

## 3. アルコール検知器の設定

アルコール検知器のブザー、振動、液晶表示のコントラストの設定ができます。

「アルコール検知器の設定」のボタンをクリックするとアルコール検知器と PC を Bluetooth 無線で接続する動作が開始します。(下図左) アルコール検知器の電源を入れて、ポプアップ画面表示されたアルコール検知器を選択して「ペアリング」のボタンをクリックします。(下図中央) アルコール検知器設定の画面が表示されます。(下図右)

変更もしくは内容の確認ができたら、「設定を変更してメニューに戻る」のボタンをクリックします。(下図右)

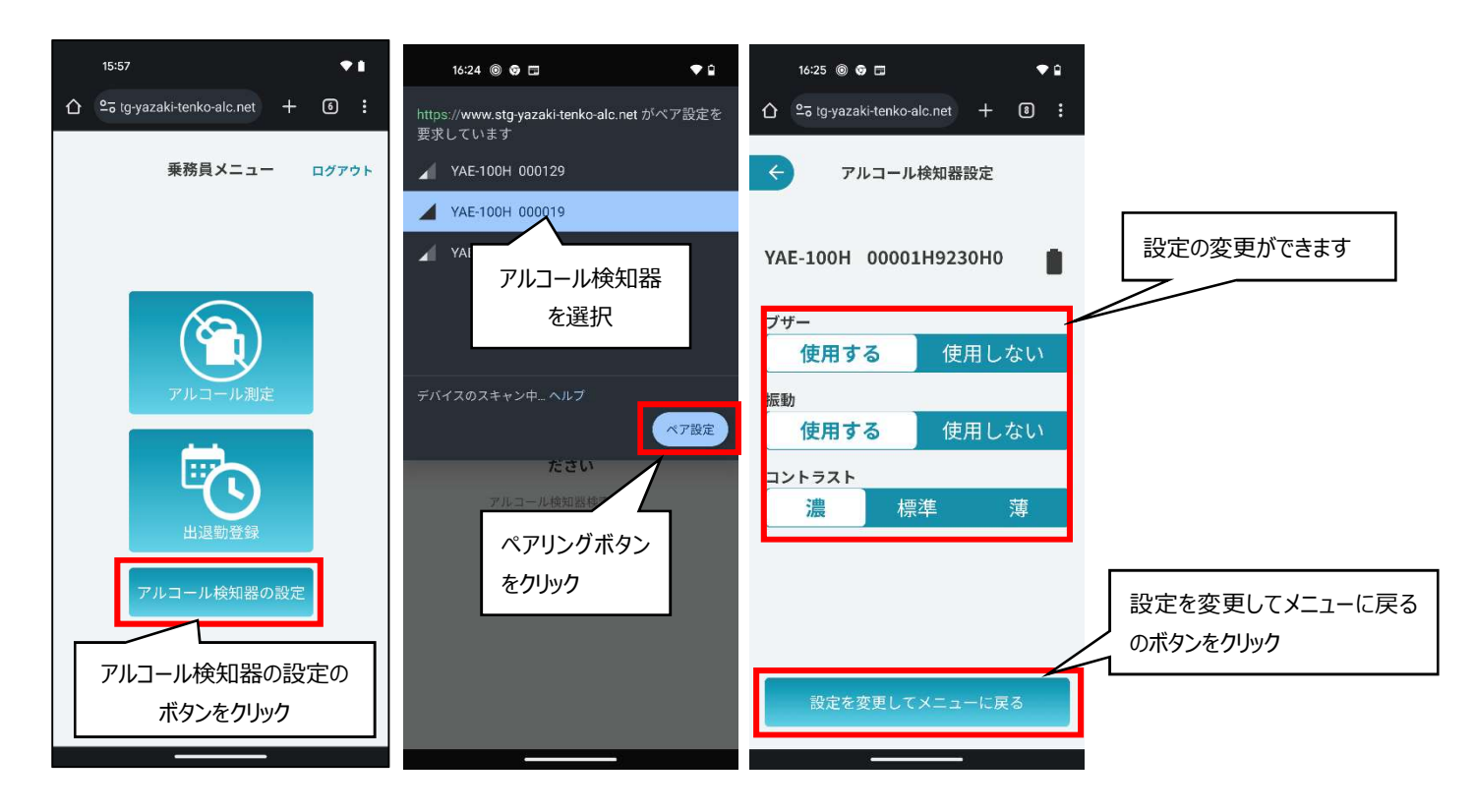